# brother

# Руководство по использованию Интернет-сервисов

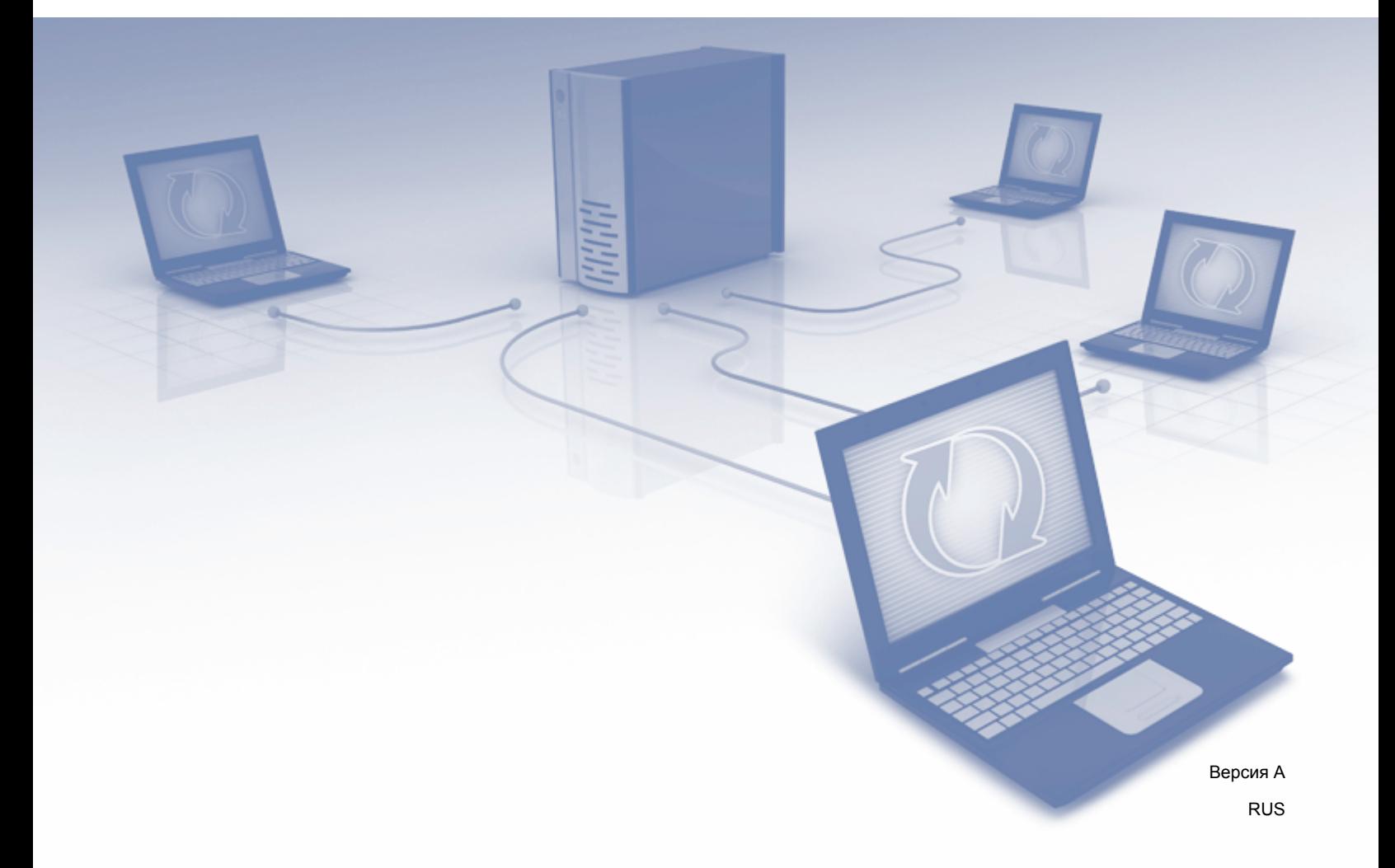

# **Применимые модели**

Настоящее руководство пользователя предназначено для следующих моделей: MFC-J3520/J3720

# **Определения примечаний**

В настоящем руководстве пользователя используется следующий стиль примечаний:

# **ПРИМЕЧАНИЕ**

В примечаниях содержатся инструкции на случай возникновения определенных ситуаций и советы по выполнению данной операции с другими параметрами.

# **Товарные знаки**

Brother является товарным знаком компании Brother Industries, Ltd.

Flickr и логотип Flickr являются товарными знаками и/или зарегистрированными товарными знаками компании Yahoo! Inc.

Google Drive и Picasa Web Albums являются товарными знаками компании Google Inc. Эти товарные знаки используются с разрешения компании Google.

Evernote и логотип Evernote Elephant являются товарными знаками компании Evernote Corporation и используются в соответствии с лицензией.

Microsoft, Windows и Windows Vista являются зарегистрированными товарными знаками или товарными знаками компании Microsoft Corporation в США и/или других странах.

Macintosh является товарным знаком компании Apple Inc., зарегистрированным в США и других странах.

Все компании, программное обеспечение которых упомянуто в настоящем руководстве, имеют собственные лицензионные соглашения на использование своего программного обеспечения.

**Любые коммерческие наименования и торговые наименования компаний, которые можно найти в изделиях компании Brother, а также в сопутствующей документации и любых других материалах являются товарными знаками или зарегистрированными товарными знаками соответствующих компаний.**

# **ВАЖНАЯ ИНФОРМАЦИЯ**

- Перейдите на веб-сайт технической поддержки Brother (Brother Solutions Center) по адресу <http://solutions.brother.com/>и щелкните "Руководства" на странице используемой модели, чтобы загрузить другие руководства, включая "Руководство по быстрой установке" и "Руководство пользователя", для используемой модели устройства.
- Не все модели доступны во всех странах.

 Для пользователей DCP: настоящая документация предназначена, как для моделей MFC, так и для моделей DCP. Если в настоящем руководстве пользователя написано "MFC", "MFC-xxxx" следует читать как "DCP-xxxx".

©2013 Brother Industries, Ltd. Все права защищены.

# **Содержание**

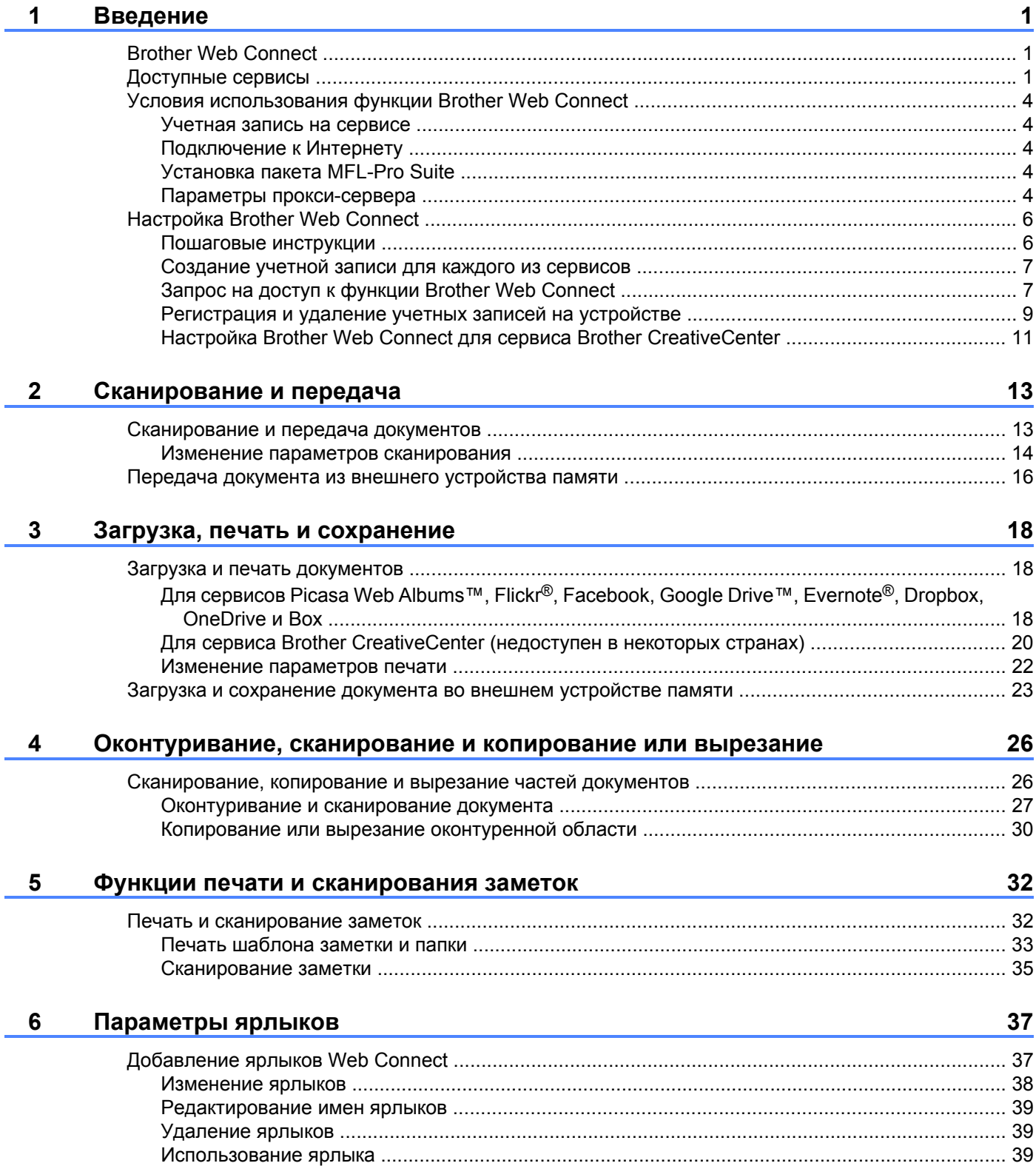

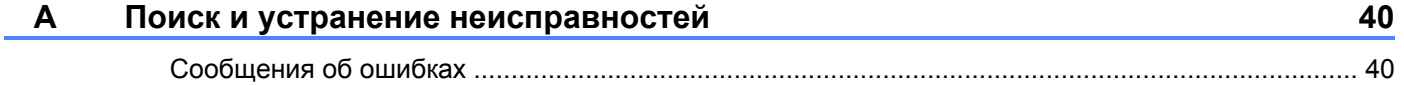

# <span id="page-5-1"></span>**Brother Web Connect**

<span id="page-5-0"></span>**1**

Некоторые веб-сайты предоставляют сервисы, позволяющие пользователям передавать и просматривать изображения и файлы, хранящиеся на веб-сайте. Устройство Brother позволяет сканировать изображения и передавать их на эти сервисы, а также загружать и печатать ранее переданные изображения.

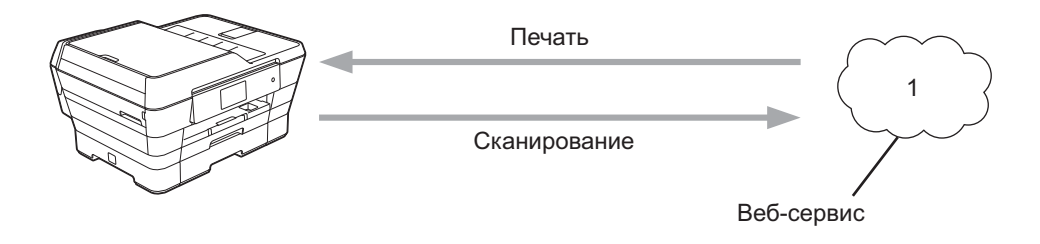

**1 Фотографии, изображения, документы и другие файлы**

# <span id="page-5-2"></span>**Доступные сервисы**

С устройства Brother может выполняться доступ к следующим сервисам:

■ Picasa Web Albums<sup>™</sup>

Picasa Web Albums™ — это Интернет-сервис для совместного доступа к фотографиям. На этот сервис можно передавать фотографии, организовывать их в альбомы и предоставлять к ним доступ другим пользователям.

URL-адрес:<http://picasaweb.google.com/>

■ Google Drive™

Google Drive™ — это Интернет-сервис для хранения, редактирования и совместного использования документов, а также синхронизации файлов.

URL-адрес:<http://drive.google.com/>

■ Flickr $^{\circledR}$ 

 $Flickr^{\textcircled{8}}$  — это Интернет-сервис для совместного доступа к фотографиям. На этот сервис можно передавать фотографии, организовывать их в альбомы и предоставлять к ним доступ другим пользователям.

URL-адрес:<http://www.flickr.com/>

■ Facebook

Facebook — это социальная сеть, в которую также можно передавать фотографии и предоставлять к ним доступ другим пользователям.

URL-адрес:<http://www.facebook.com/>

Evernote®

Evernote® — это Интернет-сервис для хранения файлов и управления ими.

URL-адрес:<http://www.evernote.com/>

**Dropbox** 

Dropbox — это Интернет-сервис для хранения, совместного использования и синхронизации файлов.

URL-адрес:<http://www.dropbox.com/>

■ OneDrive

OneDrive — это Интернет-сервис для хранения и совместного использования файлов, а также управления ими.

URL-адрес:<https://onedrive.live.com/>

■ Box

Box — это Интернет-сервис для редактирования и совместного использования документов.

URL-адрес:<http://www.box.com/>

Brother CreativeCenter (сервис недоступен в некоторых странах)

Brother CreativeCenter — это сервис, позволяющий загружать различные шаблоны для печати (например, поздравительные открытки, брошюры и календари).

Более подробную информацию о любом из этих сервисов можно получить на соответствующем вебсайте.

В следующей таблице перечислены типы файлов, которые можно использовать с каждой функцией Brother Web Connect.

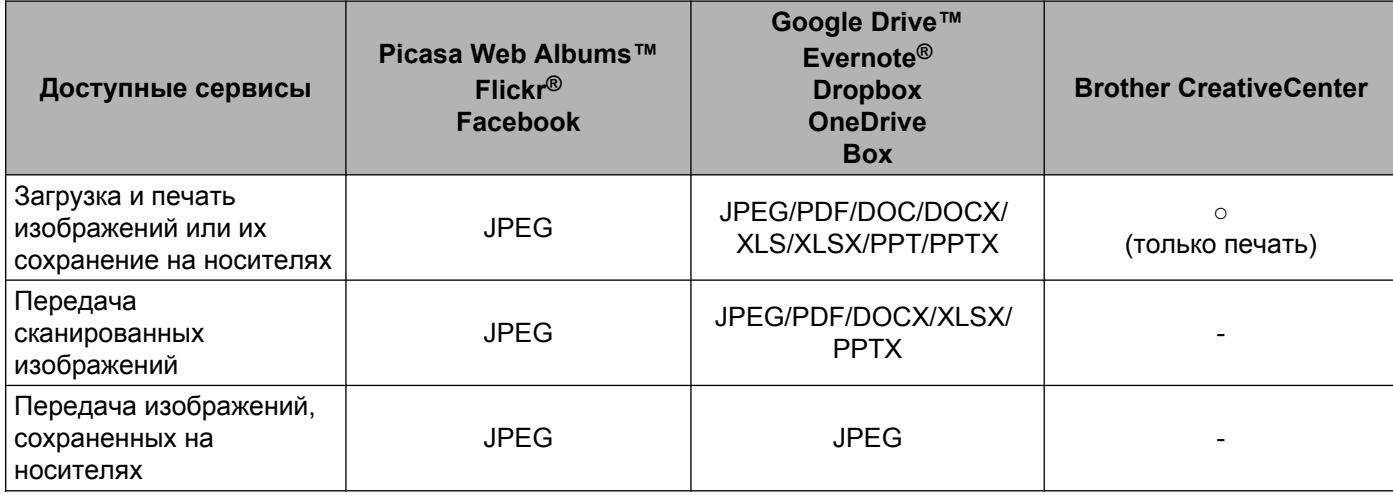

# <span id="page-8-0"></span>Условия использования функции Brother Web Connect

### <span id="page-8-1"></span>Учетная запись на сервисе

Чтобы использовать функцию Brother Web Connect, необходимо располагать учетной записью на соответствующем сервисе. Если учетная запись еще не создана, перейдите на веб-сайт соответствующего сервиса с помощью компьютера и создайте учетную запись.

Если предполагается использовать Brother CreativeCenter, создавать учетную запись не требуется.

### <span id="page-8-2"></span>Подключение к Интернету

Для использования функции Brother Web Connect устройство Brother должно быть подключено к сети, имеющей доступ к Интернету посредством проводного или беспроводного соединения. Для получения более подробной информации по подключению и настройке устройства смотрите "Руководство по быстрой установке", прилагаемое к устройству.

Если в сети используется прокси-сервер, устройство должно быть настроено для использования прокси-сервера (см. Параметры прокси-сервера > > стр. 4). При возникновении сомнений обращайтесь к администратору сети.

#### **ПРИМЕЧАНИЕ**

Прокси-сервер - это компьютер, выполняющий роль посредника между компьютерами, которые не подключены к Интернету напрямую, и Интернетом.

# <span id="page-8-3"></span>Установка пакета MFL-Pro Suite

Для первоначальной установки Brother Web Connect требуется компьютер с установленным пакетом Brother MFL-Pro Suite и подключенный к Интернету. Установите пакет MFL-Pro Suite с прилагаемого установочного компакт-диска и настройте на устройстве печать по проводной или беспроводной сети, выполнив инструкции, приведенные в "Руководстве по быстрой установке".

### <span id="page-8-4"></span>Параметры прокси-сервера

Если в сети используется прокси-сервер, на устройстве должны быть настроены следующие параметры прокси-сервера. При возникновении сомнений обращайтесь к администратору сети.

- Адрес прокси-сервера
- Номер порта
- Имя пользователя
- $\blacksquare$  Пароль

Для получения более подробной информации о вводе текста на ЖКД смотрите "Руководство по быстрой установке", прилагаемое к устройству.

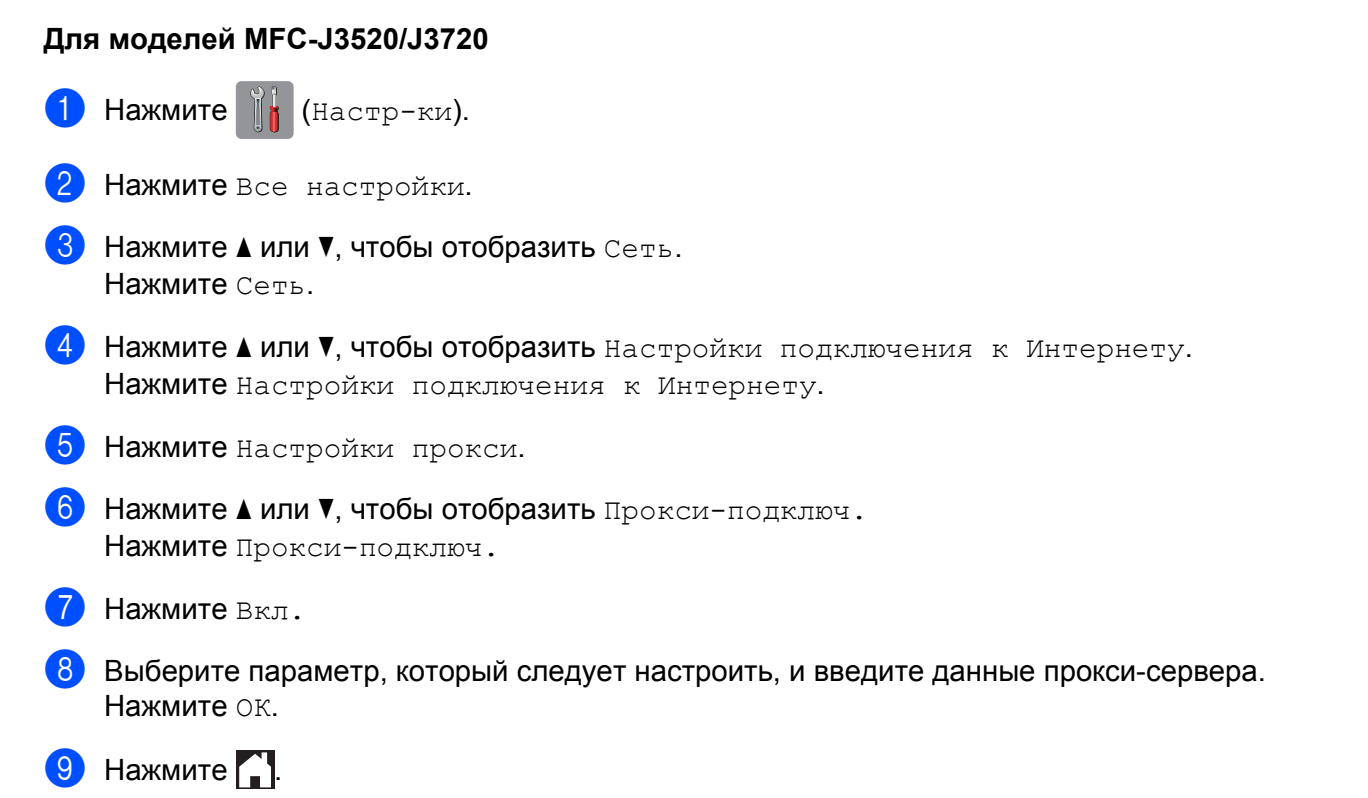

# <span id="page-10-0"></span>**Настройка Brother Web Connect**

(Для сервисов Picasa Web Albums™, Flickr®, Facebook, Google Drive™, Evernote®, Dropbox, OneDrive и Box)

# <span id="page-10-1"></span>**Пошаговые инструкции**

Настройте параметры, выполнив следующие действия.

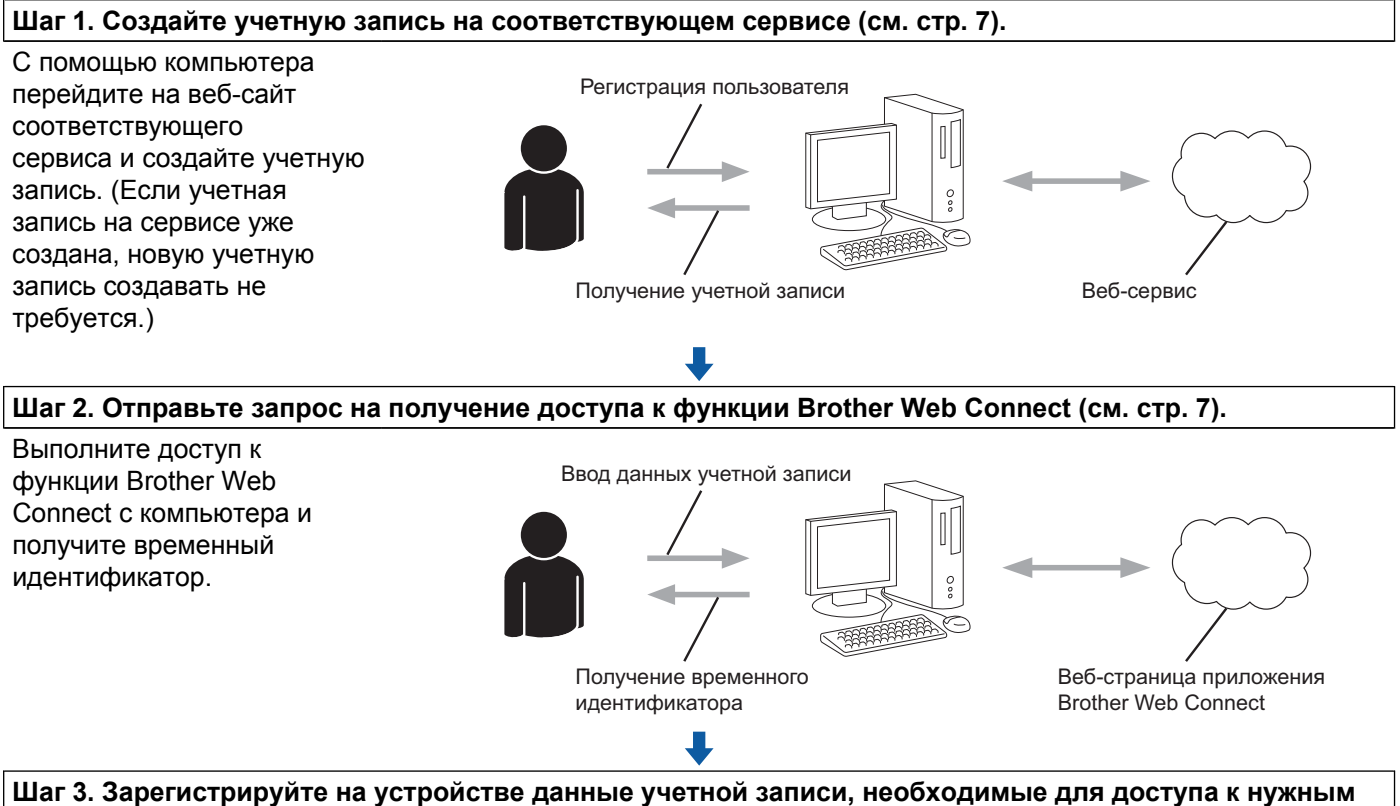

**сервисам (см. [стр](#page-13-0). 9).**

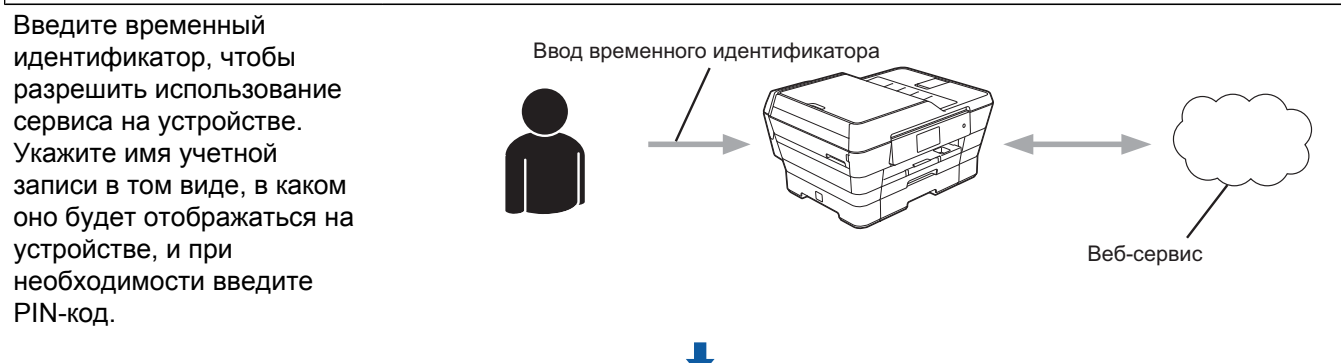

**Теперь устройство может использовать сервис.**

### <span id="page-11-0"></span>Создание учетной записи для каждого из сервисов

Чтобы использовать функцию Brother Web Connect для доступа к Интернет-сервису, необходимо располагать учетной записью на сервисе. Если учетная запись еще не создана, перейдите на веб-сайт соответствующего сервиса с помощью компьютера и создайте учетную запись. Прежде чем использовать функцию Brother Web Connect, после создания учетной записи выполните вход с компьютера на сервис и воспользуйтесь этой учетной записью один раз. В противном случае доступ к сервису с помощью функции Brother Web Connect может оказаться невозможным.

Если учетная запись на соответствующем сервисе уже создана, новую учетную запись создавать не требуется.

Перейдите к следующей операции, Запрос на доступ к функции Brother Web Connect >> стр. 7.

### **ПРИМЕЧАНИЕ**

Если сервис предполагается использовать в режиме гостя, создавать учетную запись не требуется. В режиме гостя доступен ограниченный набор возможностей. Если на используемом сервисе не предусмотрен режим гостя, необходимо создать учетную запись.

# <span id="page-11-1"></span>Запрос на доступ к функции Brother Web Connect

Чтобы использовать функцию Brother Web Connect для доступа к Интернет-сервисам, сначала необходимо запросить информацию для доступа к функции Brother Web Connect с помощью компьютера, на котором установлен пакет Brother MFL-Pro Suite.

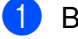

Включите компьютер.

Перейдите на веб-страницу приложения Brother Web Connect.

■ Windows® XP, Windows Vista® и Windows® 7

Если на компьютере уже установлен пакет MFL-Pro Suite, выберите  $\sqrt{(nyCK) /}$ 

Все программы / Brother / MFC-XXXX (где "XXXX" — наименование используемой модели) / **Brother Web Connect.** 

■ Windows<sup>®</sup> 8

Щелкните а

(Brother Utilities (Утилиты Brother)), а затем щелкните раскрывающийся

список и выберите наименование используемой модели (если оно еще не выбрано). Щелкните Другие функции в левой панели навигации, а затем Brother Web Connect.

### **ПРИМЕЧАНИЕ**

Эту веб-страницу можно открыть напрямую, введя в адресной строке веб-браузера адрес "http://bwc.brother.com".

■ Macintosh

Если на компьютере уже установлен пакет MFL-Pro Suite, щелкните **Пepexoд** в строке файлового менеджера **Finder** / **Программы** / **Brother** / **Utilities** (Утилиты) / **Brother Web Connect**.

### **ПРИМЕЧАНИЕ**

Эту веб-страницу можно открыть напрямую одним из следующих способов:

- **•** С прилагаемого компакт-диска
	- **1** Вставьте компакт-диск в привод компакт-дисков. Когда диск запустится, дважды щелкните значок **Техническая поддержка Brother**.
	- **2** Щелкните **Brother Web Connect**.
- **•** Из веб-браузера

В адресной строке веб-браузера введите адрес ["http://bwc.brother.com](http://bwc.brother.com)".

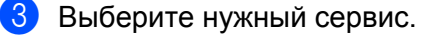

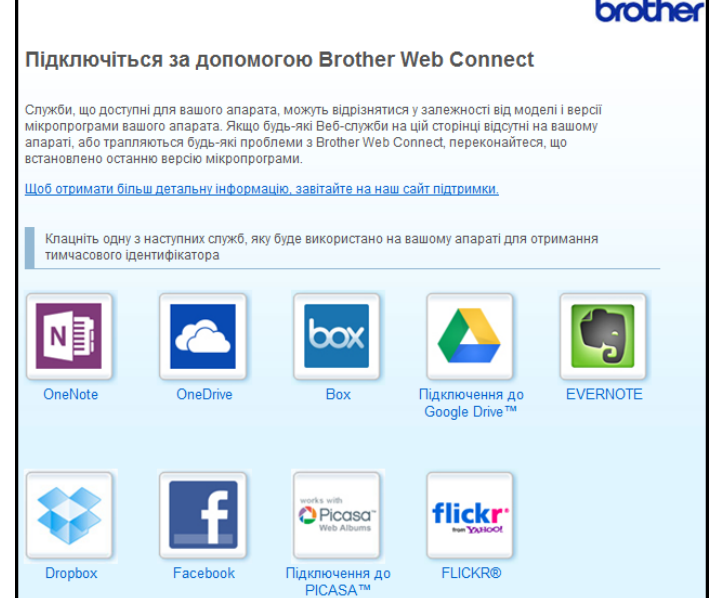

Выполните отображаемые на экране инструкции и запросите информацию для доступа. По завершении этой операции отображается временный идентификатор. Запишите временный идентификатор. Он потребуется для регистрации учетных записей на устройстве. Временный идентификатор действителен в течение 24 часов.

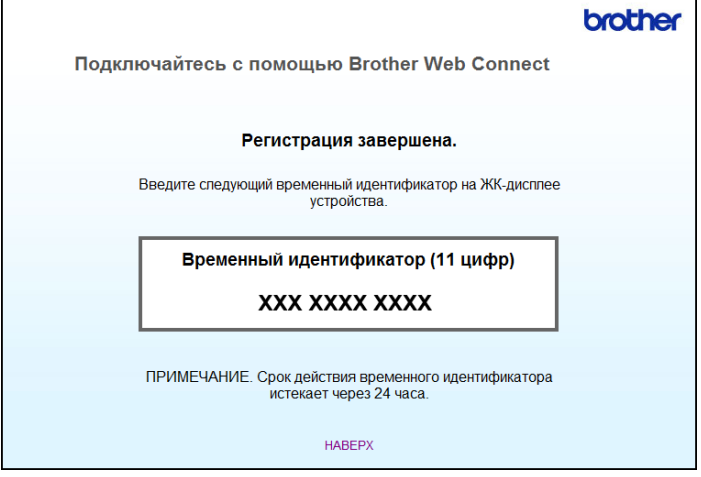

5 Закройте веб-браузер.

Перейдите к следующей операции, *[Регистрация](#page-13-0) и удаление учетных записей на устройстве*  $\blacktriangleright$  [стр](#page-13-0). 9.

# <span id="page-13-0"></span>**Регистрация и удаление учетных записей на устройстве**

Введите данные учетной записи и настройте устройство для доступа к сервису.

На устройстве можно зарегистрировать до 10 учетных записей.

#### **Регистрация учетной записи**

#### **Для моделей MFC-J3520/J3720**

- **1** Перед регистрацией учетной записи убедитесь в том, что на панели управления устройства установлены правильные дата и время. Для получения более подробной информации по установке даты и времени смотрите "Руководство по быстрой установке", прилагаемое к устройству.
- **2** Нажмите  $\triangleleft$  или  $\triangleright$ , чтобы отобразить веб. Нажмите Веб.
- **3)** На ЖКД устройства отображается информация о подключении к Интернету. Прочитайте эту информацию и нажмите ОК.
- $\left(4\right)$  Появляется запрос о необходимости отображения этой информации в будущем. Нажмите Да или Нет.

## **ПРИМЕЧАНИЕ**

Время от времени на ЖКД будут отображаться сведения об обновлении или же оповещения, относящиеся к устройству. Ознакомьтесь с этой информацией и нажмите ОК.

5) Нажмите ▲ или ▼, чтобы отобразить сервис, на котором следует зарегистрироваться. Нажмите имя сервиса.

- $\left| \textbf{6} \right|$  Если отображается информация о функции Brother Web Connect, нажмите  $\text{OK}.$
- Нажмите Зарегистр. / Удалить.
- Нажмите Зарег. уч. запись.
- 9 На устройстве отображается запрос на ввод временного идентификатора, полученного для доступа к функции Brother Web Connect. Нажмите ОК.
- <span id="page-14-0"></span>**10** Введите временный идентификатор на ЖКД. Нажмите ОК.

### **ПРИМЕЧАНИЕ**

Если введенные данные не соответствуют полученному временному идентификатору, или же если срок действия временного идентификатора истек, на ЖКД отображается сообщение об ошибке. Введите временный идентификатор правильно или снова запросите информацию для доступа, чтобы получить новый временный идентификатор (см. Запрос на доступ к функции Brother Web Connect  $\rightarrow$  crp. 7).

- (1) На устройстве отображается запрос на ввод имени учетной записи, которое будет отображаться на ЖКД. Нажмите ОК.
- 12 Введите имя на ЖКД. Нажмите ОК.
- **(3)** Выполните одно из следующих действий.
	- $\blacksquare$  Чтобы задать PIN-код для учетной записи, нажмите да. (PIN-код используется для предотвращения несанкционированного доступа к учетной записи.)
		- Введите четырехзначное число и нажмите ОК.
	- $\blacksquare$  Если задавать PIN-код не требуется, нажмите нет.
- 14 При отображении введенных данных учетной записи убедитесь, что они правильны.
	- $\blacksquare$  Чтобы зарегистрировать устройство в соответствии с введенными данными, нажмите  $\Box$  $\triangle$ .
	- $\blacksquare$  Чтобы изменить любые введенные данные, нажмите  $\texttt{Her}$ . Вернитесь к шагу  $\spadesuit$ .
- **(5)** Регистрация учетной записи завершена. Нажмите ОК.

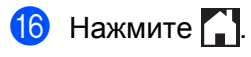

#### **Удаление учетной записи**

#### **Для моделей MFC-J3520/J3720**

- **1** Нажмите **«** или », чтобы отобразить веб. Нажмите Веб.
- **2** Если на ЖКД устройства отображается информация о подключении к Интернету, ознакомьтесь с этой информацией и нажмите ОК.

**(3)** Появляется запрос о необходимости отображения этой информации в будущем. Нажмите Да или Нет.

### **ПРИМЕЧАНИЕ**

Время от времени на ЖКД будут отображаться сведения об обновлении или же оповещения, относящиеся к устройству. Ознакомьтесь с этой информацией и нажмите ОК.

 $\overline{4}$ ) Нажмите  $\overline{4}$  или  $\overline{v}$ , чтобы отобразить сервис, содержащий учетную запись, которую следует удалить.

Нажмите имя сервиса.

- 5 Нажмите Зарегистр./Удалить.
- **6** Нажмите Удалить уч. запись.
- Нажмите учетную запись, которую следует удалить. При необходимости можно удалить сразу несколько учетных записей. Выбранные учетные записи отмечаются флажками.
- $8$  Нажмите ОК.
- **9** Появляется запрос на подтверждение выбора. Нажмите Да для удаления.
- **10** Удаление учетных записей завершено. Нажмите ОК.
- $H$ ажмите  $\Box$

# <span id="page-15-0"></span>**Настройка Brother Web Connect для сервиса Brother CreativeCenter**

Brother Web Connect настраивается для работы с сервисом Brother CreativeCenter автоматически. Для создания календарей, визитных карточек, плакатов и поздравительных открыток, доступных по адресу <http://www.brother.com/creativecenter/>, не требуется никаких настроек.

Для получения более подробной информации см. *Для сервиса [Brother CreativeCenter \(](#page-24-0)недоступен в [некоторых](#page-24-0) странах* $\rightarrow$  стр. 20.

# **ПРИМЕЧАНИЕ**

Сервис Brother CreativeCenter доступен не во всех странах.

<span id="page-17-0"></span> $\boldsymbol{2}$ 

# Сканирование и передача

# <span id="page-17-1"></span>Сканирование и передача документов

Сканированные фотографии и документы можно передавать на сервис напрямую без использования компьютера.

При сканировании и передаче файлов в формате JPEG или файлов Microsoft® Office черно-белое сканирование недоступно.

При сканировании и передаче файлов в формате JPEG каждая страница передается в виде отдельного файла.

Переданные документы сохраняются в альбоме с именем "From\_BrotherDevice".

Информацию об ограничениях (например, на размер и число передаваемых документов) смотрите на веб-сайте соответствующего сервиса.

Для получения более подробной информации о сервисах и поддерживаемых функциях смотрите Доступные сервисы > > стр. 1.

#### Для моделей МГС-Ј3520/Ј3720

- 1 Загрузите документ.
- 2) Нажмите ◀ или ▶, чтобы отобразить веб. Нажмите веб.
- **3)** Если на ЖКД устройства отображается информация о подключении к Интернету, ознакомьтесь с этой информацией и нажмите ОК.
- (4) Появляется запрос о необходимости отображения этой информации в будущем. Нажмите да или нет.

# **ПРИМЕЧАНИЕ**

Время от времени на ЖКД будут отображаться сведения об обновлении или же оповещения, относящиеся к устройству. Ознакомьтесь с этой информацией и нажмите ОК.

- Нажмите ▲ или ▼, чтобы отобразить сервис, содержащий учетную запись, на которую следует выполнить передачу. Нажмите имя сервиса.
- 6) Нажмите ▲ или ▼, чтобы отобразить имя своей учетной записи, а затем нажмите это имя.
- Если отображается экран ввода PIN-кода, введите четырехзначный PIN-код и нажмите ок.
- Нажмите Передача: сканер.
- 9) При отображении запроса на указание формата файла передаваемого документа выберите формат файла сканируемого документа.

<span id="page-18-5"></span><span id="page-18-1"></span>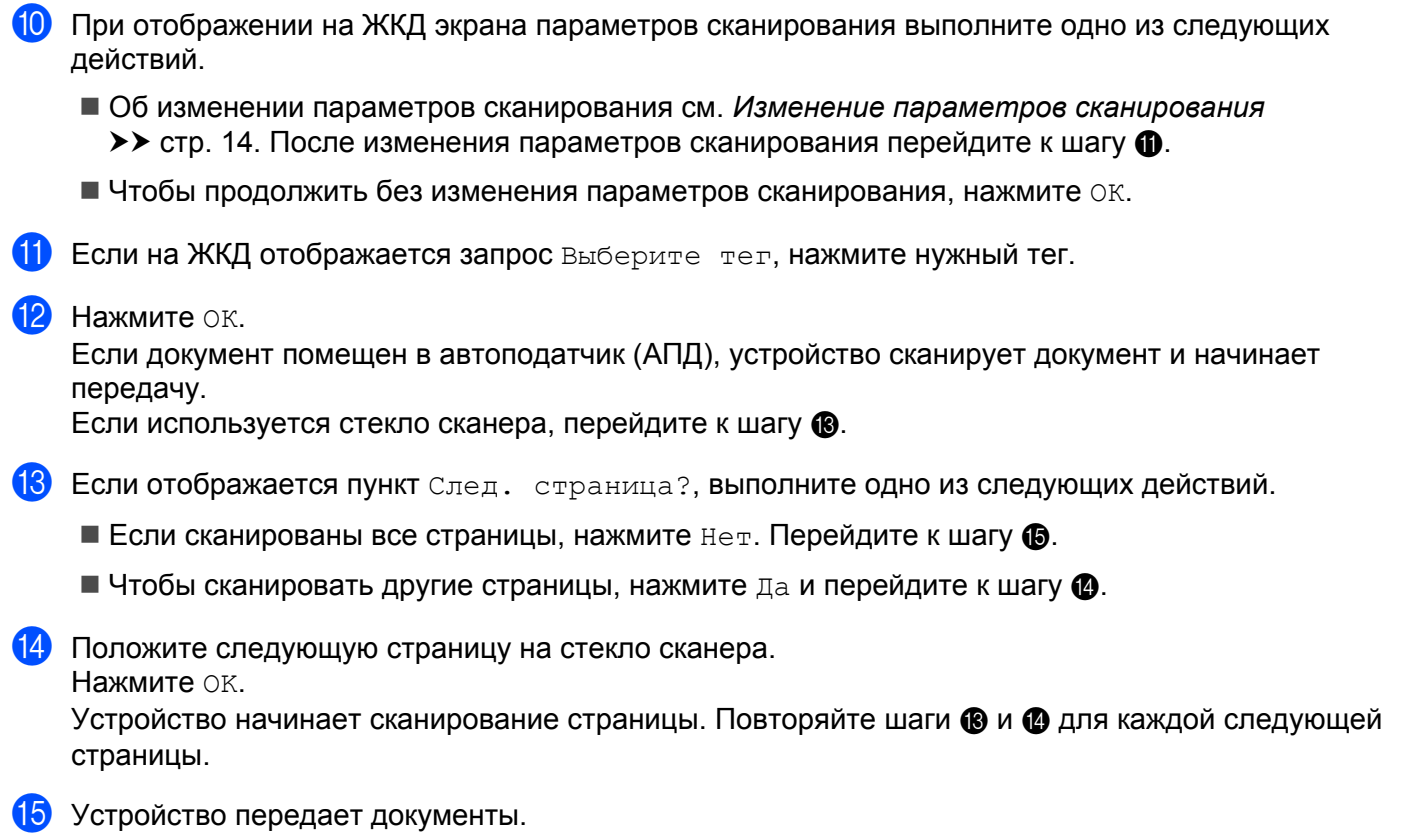

<span id="page-18-4"></span><span id="page-18-3"></span><span id="page-18-2"></span>Нажмите  $\Box$ 

## <span id="page-18-0"></span>**Изменение параметров сканирования**

Экран параметров сканирования отображается перед сканированием документов, предназначенных для передачи (см. шаг на и шаг  $\circledD$  на стр[. 14](#page-18-5)). Проведите пальцем вверх или вниз или нажимайте кнопки ▲ или ▼ для прокрутки списка параметров.

### **Для моделей MFC-J3520/J3720**

#### **Тип сканирования**

- Нажмите Тип сканирован.
- $\left( 2\right)$  Выберите цветное или Ч/Б.
- $\left| \cdot \right|$  Если другие параметры изменять не требуется, нажмите ОК.

### **ПРИМЕЧАНИЕ**

- **•** При сканировании и передаче файлов в формате JPEG или файлов Microsoft® Office черно-белое сканирование недоступно.
- **•** При сканировании и передаче файлов в формате JPEG каждая страница передается в виде отдельного файла.

Сканирование и передача

#### **Разрешение**

В Нажмите Разрешение.

**2 Выберите** 100 т/д, 200 т/д, 300 т/д или 600 т/д.

 $\bullet$  Если другие параметры изменять не требуется, нажмите ОК.

#### **ПРИМЕЧАНИЕ**

Параметр Разрешение невозможно выбрать для файлов Microsoft® Office.

#### **Размер сканирования**

Нажмите Размер сканир.

- 2 Выберите нужный размер.
- $\left( 3 \right)$  Если другие параметры изменять не требуется, нажмите ОК.

# <span id="page-20-0"></span>Передача документа из внешнего устройства памяти

Документы, сохраненные на носителях (например на карте памяти или флэш-накопителе USB), подключенных к устройству, можно передавать на сервис напрямую.

Переданные документы сохраняются в альбоме с именем "From BrotherDevice".

Информацию об ограничениях (например, на размер и число передаваемых документов) смотрите на веб-сайте соответствующего сервиса.

Для получения более подробной информации о сервисах и поддерживаемых функциях смотрите Доступные сервисы > > стр. 1.

#### Для моделей МFC-J3520/J3720

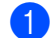

• Откройте крышку отсека для носителей.

- 2) Вставьте карту памяти или флэш-накопитель USB в устройство. Сообщения на ЖК-дисплее изменяются автоматически.
- $3$  Нажмите
- Нажмите ◀ или ▶, чтобы отобразить Веб. Нажмите веб.
- **5** Если на ЖКД устройства отображается информация о подключении к Интернету, ознакомьтесь с этой информацией и нажмите ОК.
- 6) Появляется запрос о необходимости отображения этой информации в будущем. Нажмите да или нет.

### **ПРИМЕЧАНИЕ**

Время от времени на ЖКД будут отображаться сведения об обновлении или же оповещения, относящиеся к устройству. Ознакомьтесь с этой информацией и нажмите ОК.

- 7) Нажмите ▲ или ▼, чтобы отобразить сервис, содержащий учетную запись, на которую следует выполнить передачу. Нажмите имя сервиса.
- 8 Нажмите ▲ или ▼, чтобы отобразить имя своей учетной записи, а затем нажмите это имя.
- **9)** Если отображается экран ввода PIN-кода, введите четырехзначный PIN-код и нажмите ОК.
- **••** Нажмите Передача: носитель.
- 11 Нажмите ◀ или ▶, чтобы отобразить нужный документ, а затем нажмите этот документ. Подтвердите документ на ЖКД и нажмите ОК. Повторяйте эти действия, пока не будут выбраны все документы для передачи.
- 12 Выбрав все документы, нажмите ОК.

Сканирование и передача

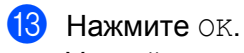

Устройство начинает передачу документов.

4 Нажмите

<span id="page-22-0"></span>**3**

# **Загрузка, печать и сохранение**

# <span id="page-22-1"></span>**Загрузка и печать документов**

Документы, переданные на учетную запись на сервисе, можно напрямую загружать на устройство и печатать. Документы, переданные другими пользователями на свои учетные записи для общего доступа, также можно загружать на устройство и печатать при наличии разрешения на просмотр этих документов.

Некоторые сервисы разрешают пользователям-гостям просматривать документы, отмеченные как общедоступные. Если доступ к сервису или учетной записи выполняется в режиме гостя, можно просматривать документы, которые их владелец отметил как общедоступные (т.е. не имеющие ограничений на просмотр).

Чтобы загружать документы других пользователей, необходимо иметь разрешения на просмотр соответствующих альбомов или документов.

Для получения более подробной информации о сервисах и поддерживаемых функциях смотрите *[Доступные](#page-5-2) сервисы* ▶▶ стр. 1.

# <span id="page-22-2"></span>**Для сервисов Picasa Web Albums™, Flickr®, Facebook, Google Drive™, Evernote®, Dropbox, OneDrive и Box**

#### **Для моделей MFC-J3520/J3720**

- Нажмите  $\triangleleft$  или  $\triangleright$ , чтобы отобразить Веб. Нажмите Веб.
- **2** Если на ЖКД устройства отображается информация о подключении к Интернету, ознакомьтесь с этой информацией и нажмите ОК.
- **3** Появляется запрос о необходимости отображения этой информации в будущем. Нажмите Да или Нет.

### **ПРИМЕЧАНИЕ**

Время от времени на ЖКД будут отображаться сведения об обновлении или же оповещения, относящиеся к устройству. Ознакомьтесь с этой информацией и нажмите ОК.

 $\overline{4}$ ) Нажмите  $\blacktriangle$  или  $\blacktriangledown$ , чтобы отобразить сервис, содержащий документ, который следует загрузить и напечатать.

Нажмите имя сервиса.

- **5** Выполните одно из следующих действий.
	- $\blacksquare$  Чтобы выполнить вход на сервис со своей учетной записью, нажмите  $\blacktriangle$  или  $\blacktriangledown$ , чтобы отобразить имя своей учетной записи, а затем нажмите это имя. Перейдите к шагу  $\bigcirc$ .
- $\blacksquare$  Чтобы выполнить доступ к сервису в режиме гостя, нажмите  $\blacktriangle$  или  $\blacktriangledown$ , чтобы отобразить Пользователь-гость, а затем нажмите этот пункт. При отображении информации о доступе в режиме гостя нажмите  $OR$ . Перейдите к шагу  $\bigcirc$  $\bigcirc$  $\bigcirc$ .
- <span id="page-23-0"></span> $\left| \textbf{6} \right\rangle$  Если отображается экран ввода PIN-кода, введите четырехзначный PIN-код и нажмите  $\text{OK}.$
- <span id="page-23-1"></span>Нажмите Загрузка: печать.

Выполните одно из следующих действий.

- $\blacksquare$  Если вход на сервис выполнен с использованием своей учетной записи, перейдите к шагу  $\spadesuit$ .
- $\blacksquare$  Если вход на сервис выполнен в режиме гостя, перейдите к шагу  $\spadesuit$  $\spadesuit$  $\spadesuit$ .
- <span id="page-23-2"></span>В Выполните одно из следующих действий. (Для сервисов Picasa Web Albums™, Flickr® и Facebook)
	- $\blacksquare$  Чтобы загрузить с сервиса свои документы, нажмите  $\texttt{Bam}$  альбом. Перейдите к шагу  $\spadesuit$ .
	- Чтобы загрузить с сервиса документы других пользователей, нажмите Альбом др. пользов. Перейдите к шагу  $\bullet$ .

(Для сервисов Google Drive™, Dropbox, Evernote®, OneDrive и Box)

- $\blacksquare$  Перейдите к шагу  $\spadesuit$ .
- <span id="page-23-3"></span>9) На ЖКД введите имя учетной записи пользователя, документы которого следует загрузить. Нажмите ОК.

### **ПРИМЕЧАНИЕ**

Некоторые сервисы требуют выбора имени учетной записи из списка.

- <span id="page-23-4"></span> $[10]$  Нажмите  $\blacktriangle$  или  $\blacktriangledown$ , чтобы отобразить нужный альбом <sup>1</sup>, а затем нажмите этот альбом. В некоторых сервисах не требуется сохранять документы в альбомах. Чтобы выбрать документы, не сохраненные в альбомах, выберите Просм. несорт.фото. Если документы других пользователей не сохранены в альбоме, их загрузить нельзя.
	- $1$  Альбом представляет собой коллекцию документов. Однако в действительности используемый термин зависит от сервиса. При использовании сервиса Evernote® необходимо выбрать блокнот, а затем заметку.
- <span id="page-23-5"></span>**(1)** Нажмите миниатюру документа, который следует напечатать. Подтвердите документ на ЖКД и нажмите OK. Выберите дополнительные документы для печати (можно выбрать до 10 документов).
- 12 Выбрав все нужные документы, нажмите ОК.
- 13 Отображается экран параметров печати. Выполните одно из следующих действий.
	- Об изменении [параметров](#page-26-0) печати см. *Изменение параметров печати* > > стр. 22. После изменения параметров печати перейдите к шагу  $\Phi$ .
	- $\blacksquare$  Если параметры печати изменять не требуется, нажмите  $\circ$ к.
- <span id="page-23-6"></span> $\left( 4\right)$  Нажмите ОК, чтобы начать печать. Устройство начинает загрузку и печать документов.

**3**

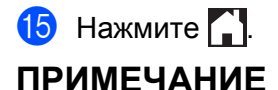

(Для модели MFC-J3720)

При загрузке и печати файлов JPEG невозможно печатать из лотка 2.

# <span id="page-24-0"></span>Для сервиса Brother CreativeCenter (недоступен в некоторых странах)

#### Для моделей МГС-Ј3520/Ј3720

- 1 Нажмите ∢или ▶, чтобы отобразить веб. Нажмите веб.
- 2 Если на ЖКД устройства отображается информация о подключении к Интернету, ознакомьтесь с этой информацией и нажмите ОК.
- 3) Появляется запрос о необходимости отображения этой информации в будущем. Нажмите да или нет.

#### **ПРИМЕЧАНИЕ**

Время от времени на ЖКД будут отображаться сведения об обновлении или же оповещения, относящиеся к устройству. Ознакомьтесь с этой информацией и нажмите ОК.

- 4 Нажмите 1 или V, чтобы отобразить приложения. Нажмите приложения.
- Нажмите Печать шаблонов <Creative Center>.
- Нажмите ▲ или ▼, чтобы отобразить нужную категорию, а затем нажмите эту категорию.
- 7 Выберите нужный файл. Введите число копий для печати, а затем нажмите ОК. Повторяйте эти действия, пока не будут выбраны все файлы для печати.
- **8** Выбрав все нужные файлы, нажмите ОК.
- 9) Если на ЖКД устройства отображается информация о рекомендуемых параметрах печати, ознакомьтесь с этой информацией и нажмите ОК.
- 10 Появляется запрос о необходимости отображения этой информации в будущем. Нажмите да или нет.

**11** Отображается экран параметров печати. Выполните одно из следующих действий.

- Об изменении параметров печати см. Изменение параметров печати >> стр. 22. После изменения параметров печати перейдите к шагу  $\circledR$ .
- $\blacksquare$  Если параметры печати изменять не требуется, нажмите  $\circ\kappa$ .

<span id="page-25-0"></span>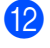

 $\bullet$  Нажмите  $OK$ , чтобы начать печать. Устройство начинает загрузку и печать документов.

 $\bullet$  Нажмите  $\bullet$ .

#### <span id="page-26-0"></span>Изменение параметров печати

Экран параметров печати отображается после выбора документов, которые следует напечатать. Проведите пальцем вверх или вниз или нажимайте кнопки ▲ или ▼ для прокрутки списка параметров.

#### Для моделей МFC-J3520/J3720

#### Качество печати

- Нажмите Кач-во печати.
- Нажмите высокое или Обычное.
- Если другие параметры изменять не требуется, нажмите ОК.

#### Формат бумаги

- Нажмите Формат бумаги.
- <span id="page-26-1"></span>Нажмите формат используемой бумаги: Letter, A3, Ledger, Legal<sup>1</sup>, A4, 10x15cm или 13x18cm<sup>2</sup>.
	- <sup>1</sup> Только файлы PDF или Microsoft<sup>®</sup> Office
	- <sup>2</sup> Только файлы JPEG
- <span id="page-26-2"></span>Если другие параметры изменять не требуется, нажмите ОК.

#### Тип бумаги

- Нажмите тип бумаги.
- $2$ ) Нажмите тип используемой бумаги: Обычная бумага, Для струйн.печ., Brother BP71 или Другая глянцевая.
- **3** Если другие параметры изменять не требуется, нажмите ОК.

#### **ПРИМЕЧАНИЕ**

При загрузке и печати файлов PDF или Microsoft® Office необходимо использовать настройку Обычная бумага.

#### Печать без полей (только для файлов JPEG)

Эта функция позволяет расширить область печати до краев страницы.

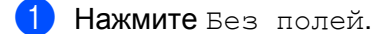

- Нажмите Вкл. или Выкл.
- Если другие параметры изменять не требуется, нажмите ОК.

# <span id="page-27-0"></span>Загрузка и сохранение документа во внешнем устройстве памяти

Файлы JPEG, PDF и Microsoft® Office можно загружать с сервиса и напрямую сохранять на носителях, подключенных к устройству. Документы, переданные другими пользователями на свои учетные записи для общего доступа, также можно загружать на устройство при наличии разрешения на просмотр этих документов.

Некоторые сервисы разрешают пользователям-гостям просматривать документы, отмеченные как общедоступные. Если доступ к сервису или учетной записи выполняется в режиме гостя, можно просматривать документы, которые их владелец отметил как общедоступные (т.е. не имеющие ограничений на просмотр).

Убедитесь, что на карте памяти или флэш-накопителе USB достаточно свободного места.

Чтобы загружать документы других пользователей, необходимо иметь разрешения на просмотр соответствующих альбомов или документов.

Для получения более подробной информации о сервисах и поддерживаемых функциях смотрите Доступные сервисы > > стр. 1.

#### Для моделей МГС-Ј3520/Ј3720

- Откройте крышку отсека для носителей.
- 2 Вставьте карту памяти или флэш-накопитель USB в устройство. Сообщения на ЖК-дисплее изменяются автоматически.
- 3 Нажмите 1.
- 4 Нажмите ∢или ►, чтобы отобразить веб. Нажмите веб.
- 5) Если на ЖКД устройства отображается информация о подключении к Интернету, ознакомьтесь с этой информацией и нажмите ОК.
- 6) Появляется запрос о необходимости отображения этой информации в будущем. Нажмите да или нет.

### **ПРИМЕЧАНИЕ**

Время от времени на ЖКД будут отображаться сведения об обновлении или же оповещения, относящиеся к устройству. Ознакомьтесь с этой информацией и нажмите ОК.

- Нажмите ▲ или ▼, чтобы отобразить сервис, содержащий документ, который следует загрузить. Нажмите имя сервиса.
- **8** Выполните одно из следующих действий.
	- Чтобы выполнить вход на сервис со своей учетной записью, нажмите ▲ или ▼, чтобы отобразить имя своей учетной записи, а затем нажмите это имя. Перейдите к шагу  $\bullet$ .
- $\blacksquare$  Чтобы выполнить доступ к сервису в режиме гостя, нажмите  $\blacktriangle$  или  $\blacktriangledown$ , чтобы отобразить Пользователь-гость, а затем нажмите этот пункт. При отображении информации о доступе в режиме гостя нажмите  $OR$ . Перейдите к шагу  $\circledast$ .
- <span id="page-28-0"></span>**9** Если отображается экран ввода PIN-кода, введите четырехзначный PIN-код и нажмите ОК.
- <span id="page-28-1"></span>**(0) Нажмите** Загрузка: носитель.

Выполните одно из следующих действий.

- **Если вход на сервис выполнен с использованием своей учетной записи, перейдите к шагу**  $\mathbf{0}$ **.**
- **Если вход на сервис выполнен в режиме гостя, перейдите к шагу**  $\mathcal{D}$  $\mathcal{D}$  $\mathcal{D}$ **.**
- <span id="page-28-2"></span>**(1)** Выполните одно из следующих действий. (Для сервисов Picasa Web Albums™, Flickr® и Facebook)
	- $\blacksquare$  Чтобы загрузить с сервиса свои документы, нажмите  $\texttt{Bam}$  $\texttt{Bam}$  $\texttt{Bam}$  альбом. Перейдите к шагу  $\spadesuit$ .
	- Чтобы загрузить с сервиса документы других пользователей, нажмите Альбом др. пользов. Перейдите к шагу  $\bullet$  $\bullet$  $\bullet$ .

(Для сервисов Google Drive™, Dropbox, Evernote®, OneDrive и Box)

- $\blacksquare$  Перейдите к шагу  $\blacksquare$ .
- <span id="page-28-3"></span>12 На ЖКД введите имя учетной записи пользователя, документы которого следует загрузить. Нажмите ОК.

### **ПРИМЕЧАНИЕ**

Некоторые сервисы требуют выбора имени учетной записи из списка.

<span id="page-28-5"></span><span id="page-28-4"></span>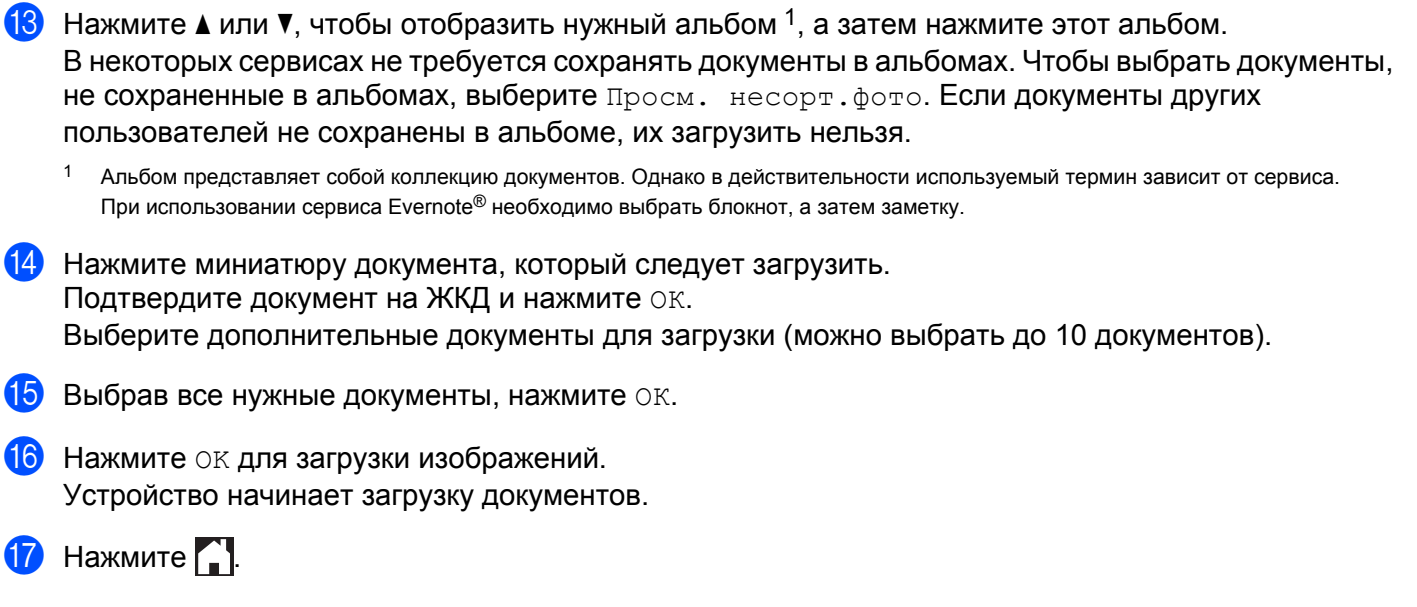

# **ПРИМЕЧАНИЕ**

- **•** Загруженные файлы переименовываются на основе текущей даты. Например, первому документу, сохраненному 1 июля, присваивается имя 07010001.jpg. Обратите внимание, что формат даты в именах файлов определяется региональными настройками.
- **•** Изображения сохраняются в папке "BROTHER", которая создается автоматически на корневом уровне используемого внешнего устройства памяти.

# **Оконтуривание, сканирование и копирование или вырезание**

# <span id="page-30-1"></span>**Сканирование, копирование и вырезание частей документов**

Если определенные области документа оконтурить красной линией (ручкой или маркером) и затем сканировать документ, то оконтуренные области могут быть обработаны как изображения несколькими способами.

#### **Оконтуривание и сканирование**

<span id="page-30-0"></span>**4**

Если области документа оконтурить красной линией, а затем сканировать документ, то оконтуренные области извлекаются и сохраняются на носителе или в облачном сервисе как отдельные файлы в формате JPEG.

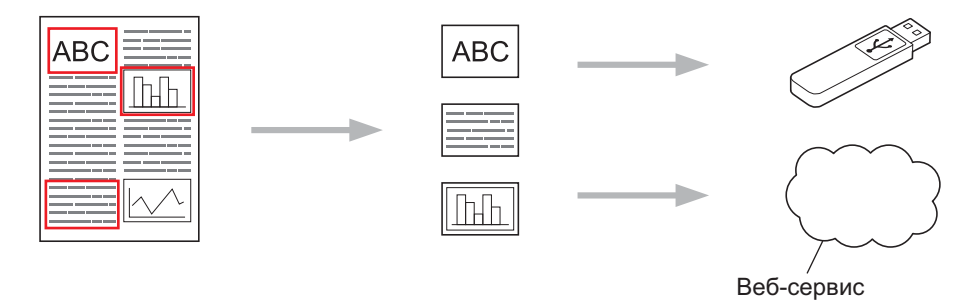

#### **Копирование оконтуренной области**

Если области документа оконтурить красной линией, а затем сканировать документ, то оконтуренные области извлекаются, упорядочиваются и печатаются вместе.

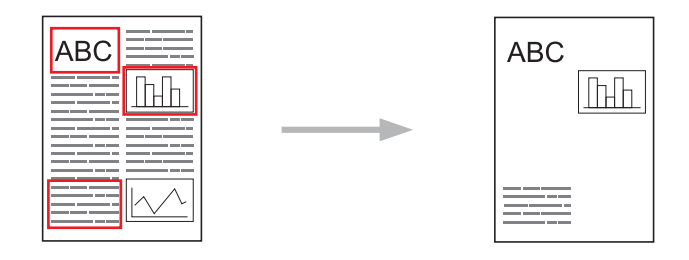

Оконтуривание, сканирование и копирование или вырезание

#### **Вырезание оконтуренной области**

Если области документа оконтурить красной линией, а затем сканировать документ, то оконтуренные области удаляются, а остальные части документа печатаются.

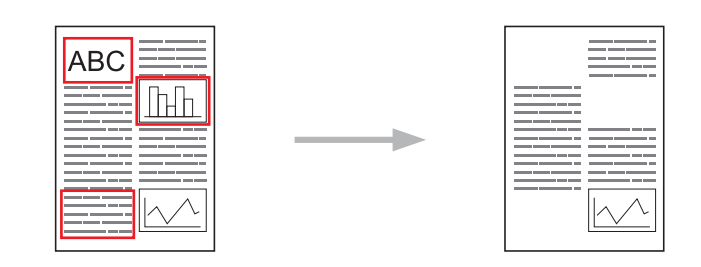

#### **Оконтуривание**

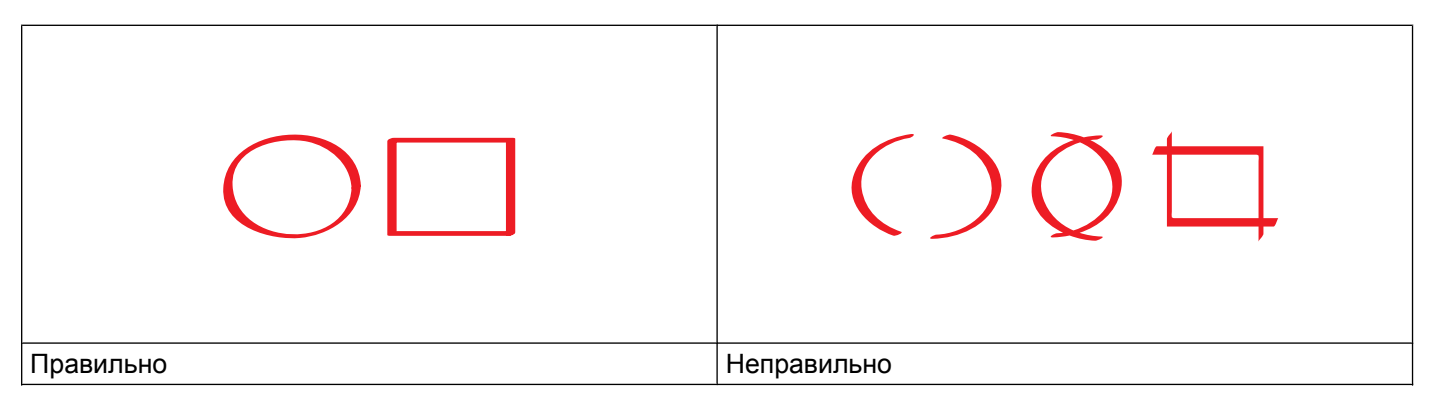

- Используйте ручки с красными чернилами (пастой) или маркеры, ширина кончика которых составляет 1,0-10,0 мм (т.е. от очень тонкого до очень толстого).
- Контуры, сделанные толстыми красными линиями, распознаются легче. Однако не следует использовать ручки или маркеры, кончики которых шире, чем указано выше.
- Красная линия контура не должна прерываться и не должна иметь более одного пересечения.
- Длина и ширина оконтуренной области должна составлять не менее 1 см.
- Если используется темная бумага, распознавание оконтуренной области может быть затруднено.

### <span id="page-31-0"></span>**Оконтуривание и сканирование документа**

Области, оконтуренные красным цветом, удаляются из сканированных изображений.

При сканировании на носители вставляйте носители до начала сканирования.

#### **Для моделей MFC-J3520/J3720**

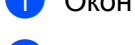

- Оконтурьте красным цветом области документа, которые следует сканировать.
- b Загрузите документ.
- $\overline{\mathbf{3}}$  Нажмите ◀ или ▶, чтобы отобразить Веб. Нажмите Веб.
- $\overline{a}$  Если на ЖКД устройства отображается информация о подключении к Интернету, ознакомьтесь с этой информацией и нажмите ОК.
- **(5) Появляется запрос о необходимости отображения этой информации в будущем.** Нажмите Да или Нет.

### **ПРИМЕЧАНИЕ**

Время от времени на ЖКД будут отображаться сведения об обновлении или же оповещения, относящиеся к устройству. Ознакомьтесь с этой информацией и нажмите ОК.

- $\boxed{6}$  Нажмите  $\blacktriangle$  или  $\blacktriangledown$ , чтобы отобразить Приложения. Нажмите Приложения.
	- 7 Нажмите выделение и сканирование.
- $8$  Если отображается информация о функции Выдел. и сканир., ознакомьтесь с информацией и нажмите ОК.
- **[9] Появляется запрос о необходимости отображения этой информации в будущем.** Нажмите Да или Нет.
- 10 Выполните одно из следующих действий.
	- $\blacksquare$  Чтобы сохранить изображения в облаке, нажмите  $\cos x$ . на обл.серв. и перейдите к шагу $\mathbf{\Phi}$ .
	- $\blacksquare$  Чтобы сохранить изображения на носители, нажмите  $\cos p$ . на карту пам и перейдите к шагу  $\mathbf{\Omega}$ .
- <span id="page-32-0"></span> $\bullet$  Нажмите  $\blacktriangle$  или  $\blacktriangledown$ , чтобы отобразить нужный сервис. Нажмите имя сервиса.
- **12** Нажмите  $\blacksquare$ или  $\blacktriangledown$ , чтобы отобразить имя своей учетной записи, а затем нажмите это имя.
- **13** Если отображается экран ввода PIN-кода, введите четырехзначный PIN-код и нажмите ОК.
- <span id="page-32-1"></span> $\blacksquare$  При отображении на ЖКД запроса на указание размера сканирования выберите размер сканируемого документа.
- **<u><b>b**</u> Нажмите ок. Если документ помещен в АПД, устройство начинает сканирование. Если используется стекло сканера, перейдите к шагу  $\circled{b}$ .
- <span id="page-32-2"></span>16 Если отображается пункт След. страница?, выполните одно из следующих действий.
	- Если сканированы все страницы, нажмите нет. Перейдите к шагу  $\circledast$  $\circledast$  $\circledast$ .
	- $\blacksquare$  $\blacksquare$  $\blacksquare$  Чтобы сканировать другие страницы, нажмите  $\text{\tiny\rm I}$ а и перейдите к шагу  $\spadesuit$ .

<span id="page-33-1"></span>17 Положите следующую страницу на стекло сканера. Нажмите ОК.

Устройство начинает сканирование страницы. Повторяйте шаги  $\bigcirc$  и  $\bigcirc$  для каждой следующей страницы.

<span id="page-33-0"></span>**13** Устройство передает изображение. По завершении передачи нажмите ОК.

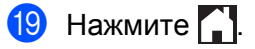

Оконтуривание, сканирование и копирование или вырезание

### <span id="page-34-0"></span>Копирование или вырезание оконтуренной области

#### Для моделей МГС-Ј3520/Ј3720

- Оконтурьте красным цветом области документа, которые следует копировать или вырезать. H)
- Загрузите документ.
- 3) Нажмите < или ►, чтобы отобразить веб. Нажмите веб.
- (4) Если на ЖКД устройства отображается информация о подключении к Интернету, ознакомьтесь с этой информацией и нажмите ОК.
- 5 Появляется запрос о необходимости отображения этой информации в будущем. Нажмите да или нет.

#### **ПРИМЕЧАНИЕ**

Время от времени на ЖКД будут отображаться сведения об обновлении или же оповещения, относящиеся к устройству. Ознакомьтесь с этой информацией и нажмите ОК.

- 6 Нажмите ▲ или ▼, чтобы отобразить Приложения. Нажмите Приложения.
- Нажмите Выделение и копирование.
- 8) Нажмите копир. выделен облили вырез. выделен обл.
- 9) Если отображается информация о функции копир. выделен обл или Вырез. выделен обл, ознакомьтесь с информацией и нажмите ОК.
- **[0]** Появляется запрос о необходимости отображения этой информации в будущем. Нажмите да или нет.
- **11** Отображается экран параметров копирования. При необходимости измените параметр Кач-во печати ИЛИ Формат бумаги. Нажмите ОК.
- **12** Нажмите ок. Если документ помещен в АПД, устройство начинает сканирование. Если используется стекло сканера, перейдите к шагу ®.
- <span id="page-34-1"></span>**(3) Если отображается пункт** След. страница?, выполните одно из следующих действий.
	- Если сканированы все страницы, нажмите нет. Перейдите к шагу  $\bigcirc$ .
	- $\blacksquare$  Чтобы сканировать другие страницы, нажмите  $\text{\tiny I\!\!\!\! \!\!}$ а и перейдите к шагу  $\boldsymbol{\textcircled{}}$ .
- <span id="page-35-1"></span>14 Положите следующую страницу на стекло сканера. Нажмите ОК. Устройство начинает сканирование страницы. Повторяйте шаги @ и @ для каждой следующей страницы.
- <span id="page-35-0"></span>**(5)** Устройство начинает печать. По завершении печати нажмите ОК.

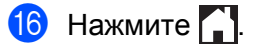

# <span id="page-36-0"></span>**Функции печати и сканирования заметок**

# <span id="page-36-1"></span>**Печать и сканирование заметок**

Используйте эту функцию для печати листов заметок и папок, предназначенных для их хранения, а также для сканирования заметок таким образом, чтобы каждая страница заметки сохранялась в виде файла в формате JPEG.

Отпечатанные листы заметок можно складывать вдвое или вчетверо, использовать и хранить в папках. После написания заметок на листах с предварительно напечатанными линиями или сеткой, сканируйте листы и сохраните заметки на носителе или в облачном сервисе.

### **Печать заметок**

Выберите стиль листа заметки или папки заметок для печати.

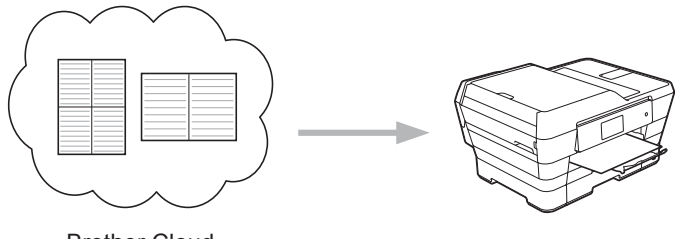

Brother Cloud

#### **Сканирование заметок**

Написав заметки на листе, сканируйте лист для сохранения заметок в виде файла в формате JPEG. Если используется стиль Brother 2-, 4- или 8-на-1, то каждая страница заметок сохраняется как отдельный файл в формате JPEG.

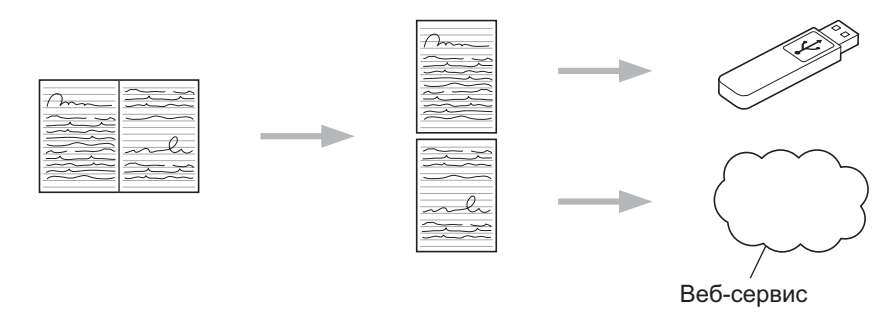

# **ПРИМЕЧАНИЕ**

Чтобы успешно использовать функцию сканирования заметок, необходимо применять шаблоны заметок Brother.

#### **Примеры шаблонов заметок:**

- 1 на 1, стиль заметки 2 на 1, стиль точечной
	-

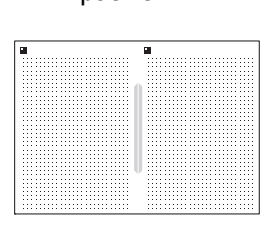

разметки

4 на 1, стиль заметки 8 на 1, стиль сетки

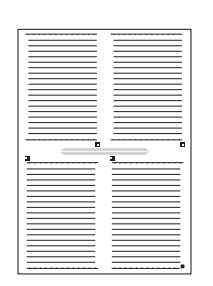

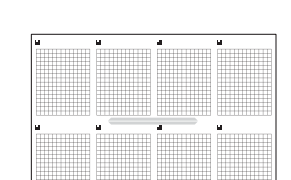

#### **Примеры шаблонов папки заметки:**

#### **Использование листов заметок и папки заметок**

 $\circ$ 

 $\circ$ 

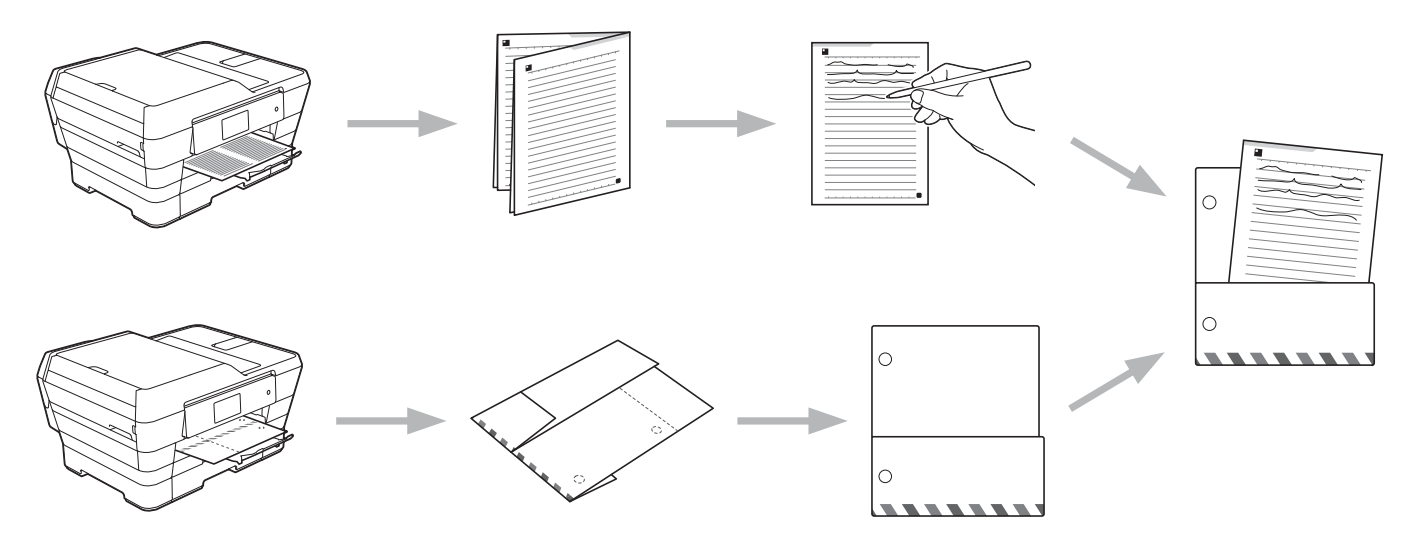

# <span id="page-37-0"></span>**Печать шаблона заметки и папки**

#### **Для моделей MFC-J3520/J3720**

- **1** Нажмите **4 или >**, чтобы отобразить веб. Нажмите Веб.
- **2** Если на ЖКД устройства отображается информация о подключении к Интернету, ознакомьтесь с этой информацией и нажмите ОК.

**5**

**3** Появляется запрос о необходимости отображения этой информации в будущем. Нажмите Да или Нет.

#### **ПРИМЕЧАНИЕ**

Время от времени на ЖКД будут отображаться сведения об обновлении или же оповещения, относящиеся к устройству. Ознакомьтесь с этой информацией и нажмите ОК.

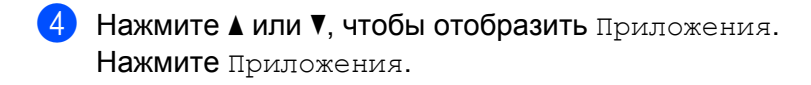

- **Нажмите 1 или V, чтобы отобразить** Сканирование заметок. Нажмите Сканирование заметок.
- **6 Нажмите** Печать заметки и шаблона папки.
- $7$  Если отображается информация о функции  $\text{Ne}$ ат зам и папк, ознакомьтесь с информацией и нажмите ОК.
- **8)** Появляется запрос о необходимости отображения этой информации в будущем. Нажмите Да или Нет.
- **9 Нажмите** Формат заметки **или** Папка заметки. Если выбран пункт Формат заметки, перейдите к шагу  $\circled{0}$ . Если выбран пункт Папка заметки, перейдите к шагу  $\mathbf 0$ .
- <span id="page-38-0"></span>10 Выберите Заметка, Сетка, Точки или Пустая. Нажмите нужный формат: 1 на1, 2 на1, 4 на1 или 8на1. Укажите число копий для печати и нажмите ОК. При необходимости повторите этот шаг для выбора других форматов. Перейдите к шагу  $\bullet$  $\bullet$  $\bullet$ .
- <span id="page-38-1"></span>**11** Папка заметок специально предназначена для соответствия типу печатаемой заметки. Нажмите нужную категорию: Папка для заметок "2 на 1" или Папка для заметок "4 на 1". Выберите нужный формат. Укажите число копий для печати и нажмите ОК. При необходимости повторите этот шаг для выбора других форматов.

#### **ПРИМЕЧАНИЕ**

После того, как папка напечатана, согните бумагу по пунктирным линиям и скрепите согнутые области скотчем или другим клеящим веществом.

<span id="page-38-2"></span>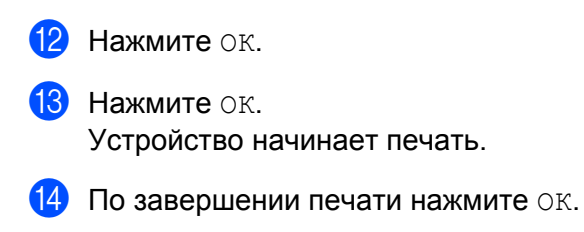

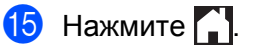

**5**

## <span id="page-39-0"></span>**Сканирование заметки**

Каждая страница шаблона заметок сохраняется в виде отдельного файла в формате JPEG.

При сохранении сканированных заметок на внешних носителях вставляйте носители до начала сканирования.

### **Для моделей MFC-J3520/J3720**

- Загрузите заметки.
- Нажмите < или  $\blacktriangleright$ , чтобы отобразить Веб. Нажмите Веб.
- $\overline{3}$  Если на ЖКД устройства отображается информация о подключении к Интернету, ознакомьтесь с этой информацией и нажмите ОК.
- $\left(4\right)$  Появляется запрос о необходимости отображения этой информации в будущем. Нажмите Да или Нет.

# **ПРИМЕЧАНИЕ**

Время от времени на ЖКД будут отображаться сведения об обновлении или же оповещения, относящиеся к устройству. Ознакомьтесь с этой информацией и нажмите ОК.

- **Нажмите 1 или V, чтобы отобразить** Приложения. Нажмите Приложения.
- $\boxed{6}$  Нажмите  $\blacktriangle$  или  $\blacktriangledown$ , чтобы отобразить Сканирование заметок. Нажмите Сканирование заметок.
- В Нажмите Сканировать заметки.
- $\delta$ ) Если отображается информация о функции  $C_{\kappa a H \mu D}$ . заметки, ознакомьтесь с информацией и нажмите ОК.
- 9 Появляется запрос о необходимости отображения этой информации в будущем. Нажмите Да или Нет.
- **10** Выполните одно из следующих действий.
	- Чтобы сохранить изображения в облаке, нажмите  $\cos p$ . на обл.серв. и перейдите к шагу $\mathbf{\Phi}$ .
	- Чтобы сохранить изображения на носители, нажмите Сохр. на карту пам и перейдите к шагу  $\mathbf{\Phi}$ .
- <span id="page-39-1"></span>**И** Нажмите ▲ или ▼, чтобы отобразить нужный сервис. Нажмите имя сервиса.
- Нажмите ▲ или ▼, чтобы отобразить имя своей учетной записи, а затем нажмите это имя.

<span id="page-40-0"></span>13 Если отображается экран ввода PIN-кода, введите четырехзначный PIN-код и нажмите ОК.  $\left| \right\rangle$  Нажмите ОК.

Если документ помещен в АПД, устройство начинает сканирование. Если используется стекло сканера, перейдите к шагу  $\circledD$ .

- <span id="page-40-1"></span>15 Если отображается пункт След. страница?, выполните одно из следующих действий.
	- **Если сканированы все страницы, нажмите** нет. Перейдите к шагу  $\mathbf{\Phi}$ .
	- $\blacksquare$  Чтобы сканировать другие страницы, нажмите да и перейдите к шагу  $\spadesuit$  $\spadesuit$  $\spadesuit$ .
- <span id="page-40-3"></span>16 Положите следующую страницу на стекло сканера. Нажмите ОК. Устройство начинает сканирование страницы. Повторяйте шаги **®** и ® для каждой следующей

страницы.

- <span id="page-40-2"></span>**[7]** Устройство передает изображение. По завершении передачи нажмите ОК.
- $\left| \text{B} \right|$  Нажмите  $\left| \text{C} \right|$ .

<span id="page-41-0"></span>6

# Параметры ярлыков

# <span id="page-41-1"></span>Добавление ярлыков Web Connect

Настроенные параметры для передачи в следующие сервисы или для загрузки и печати из них можно сохранить в устройстве как ярлыки Web Connect.

- Picasa Web Albums<sup>™</sup>
- Google Drive™
- **Flickr**®
- $\blacksquare$  Facebook
- Evernote<sup>®</sup>
- Dropbox
- OneDrive
- $\blacksquare$  Box

#### Для моделей МFC-J3520/J3720

- Нажмите [+] (Ярлыки).
- Нажмите Н там, где есть место для добавления ярлыка.
- Нажмите ▲ или ▼, чтобы отобразить веб.
- Нажмите веб.
- **5** Если на ЖКД устройства отображается информация о подключении к Интернету, ознакомьтесь с этой информацией и нажмите ОК.

#### **ПРИМЕЧАНИЕ**

Время от времени на ЖКД будут отображаться сведения об обновлении или же оповещения, относящиеся к устройству. Ознакомьтесь с этой информацией и нажмите ОК.

- 6) Нажмите ▲ или ▼, чтобы отобразить доступные сервисы, а затем нажмите нужный сервис.
- Нажмите ▲ или ▼, чтобы отобразить имя своей учетной записи, а затем нажмите это имя.
- Если отображается экран ввода PIN-кода, введите четырехзначный PIN-код и нажмите ок.
- 9 Выберите нужную функцию.

#### **ПРИМЕЧАНИЕ**

Функции, которые можно установить, зависят от выбранного сервиса.

#### Параметры ярлыков

10 По завершении просмотрите параметры, выбранные для этого ярлыка, а затем нажмите ОК.

- **(1)** Введите имя ярлыка на сенсорном дисплее. Нажмите ОК.
- 12 Нажмите ОК, чтобы сохранить ярлык.

### <span id="page-42-0"></span>**Изменение ярлыков**

Изменение параметров ярлыков Web Connect невозможно. Следует удалить ярлык (см. *[Удаление](#page-43-1)* [ярлыков](#page-43-1) >> стр. 39), а затем создать новый ярлык с нужными параметрами (см. *[Добавление](#page-41-1)* ярлыков [Web Connect](#page-41-1) >> стр. 37).

### <span id="page-43-0"></span>**Редактирование имен ярлыков**

#### **Для моделей MFC-J3520/J3720**

- Нажмите **+ (Ярлыки)**.
- Нажмите ◀ или ▶, чтобы отобразить имя ярлыка, которое следует отредактировать.
- c Выполните одно из следующих действий.
	- Нажмите и удерживайте ярлык до отображения его параметров.
	- $\blacksquare$  Нажмите Ред./удал., а затем нажмите нужный ярлык.
- Нажмите Изменение имени ярлыка.
- Чтобы удалить текущее имя, нажмите и удерживайте  $\infty$ , а затем введите новое имя на сенсорном дисплее. Нажмите OK.

#### <span id="page-43-1"></span>**Удаление ярлыков**

#### **Для моделей MFC-J3520/J3720**

Нажмите [+] (Ярлыки).

- Нажмите ◀ или ▶, чтобы отобразить ярлык, который следует удалить.
- <span id="page-43-3"></span>**3** Выполните одно из следующих действий.
	- Нажмите и удерживайте ярлык до отображения его параметров.
	- $\blacksquare$  Нажмите Ред./удал., а затем нажмите нужный ярлык.
- $\langle 4 \rangle$  Нажмите Удалить, чтобы удалить ярлык, выбранный на шаге  $\langle 3 \rangle$ . Нажмите Да для подтверждения.

#### <span id="page-43-2"></span>**Использование ярлыка**

#### **Для моделей MFC-J3520/J3720**

- Нажмите [+] (Ярлыки).
- Нажмите ◀ или ▶, чтобы отобразить ярлык, который следует вызвать.
- Нажмите ярлык.

<span id="page-44-0"></span>**A**

# **Поиск и устранение неисправностей**

# <span id="page-44-1"></span>**Сообщения об ошибках**

Как в любой сложной оргтехнике, в работе данного устройства не исключены ошибки. Если происходит ошибка, на дисплее устройства отображается сообщение об ошибке. Наиболее часто встречающиеся сообщения об ошибках приводятся ниже.

Большую часть ошибок можно устранить самостоятельно. Если даже после ознакомления с этой таблицей вам требуется помощь, на веб-сайте технической поддержки Brother (Brother Solutions Center) можно просмотреть последние часто задаваемые вопросы и советы по устранению неисправностей.

Посетите наш веб-сайт [http://solutions.brother.com/.](http://solutions.brother.com/)

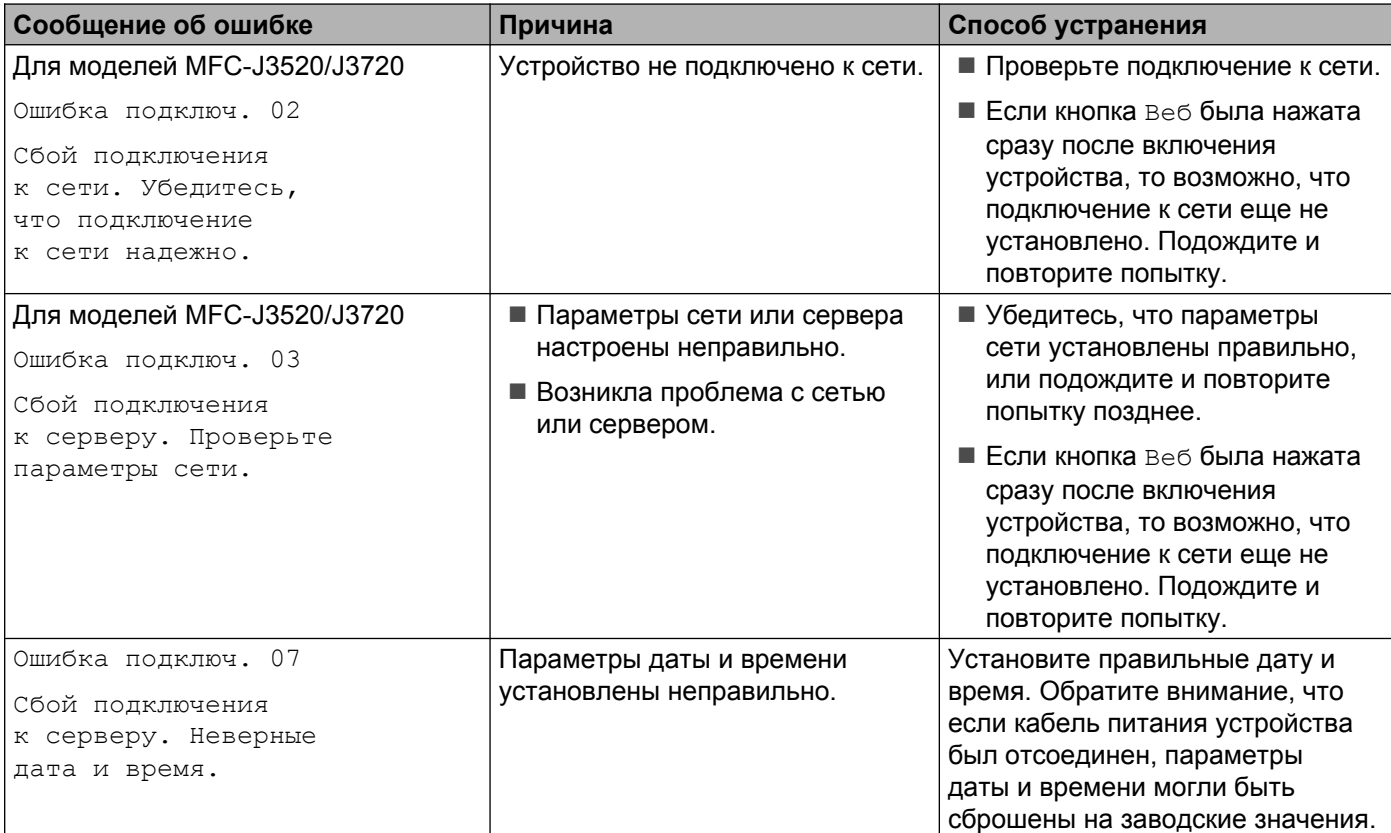

#### Поиск и устранение неисправностей

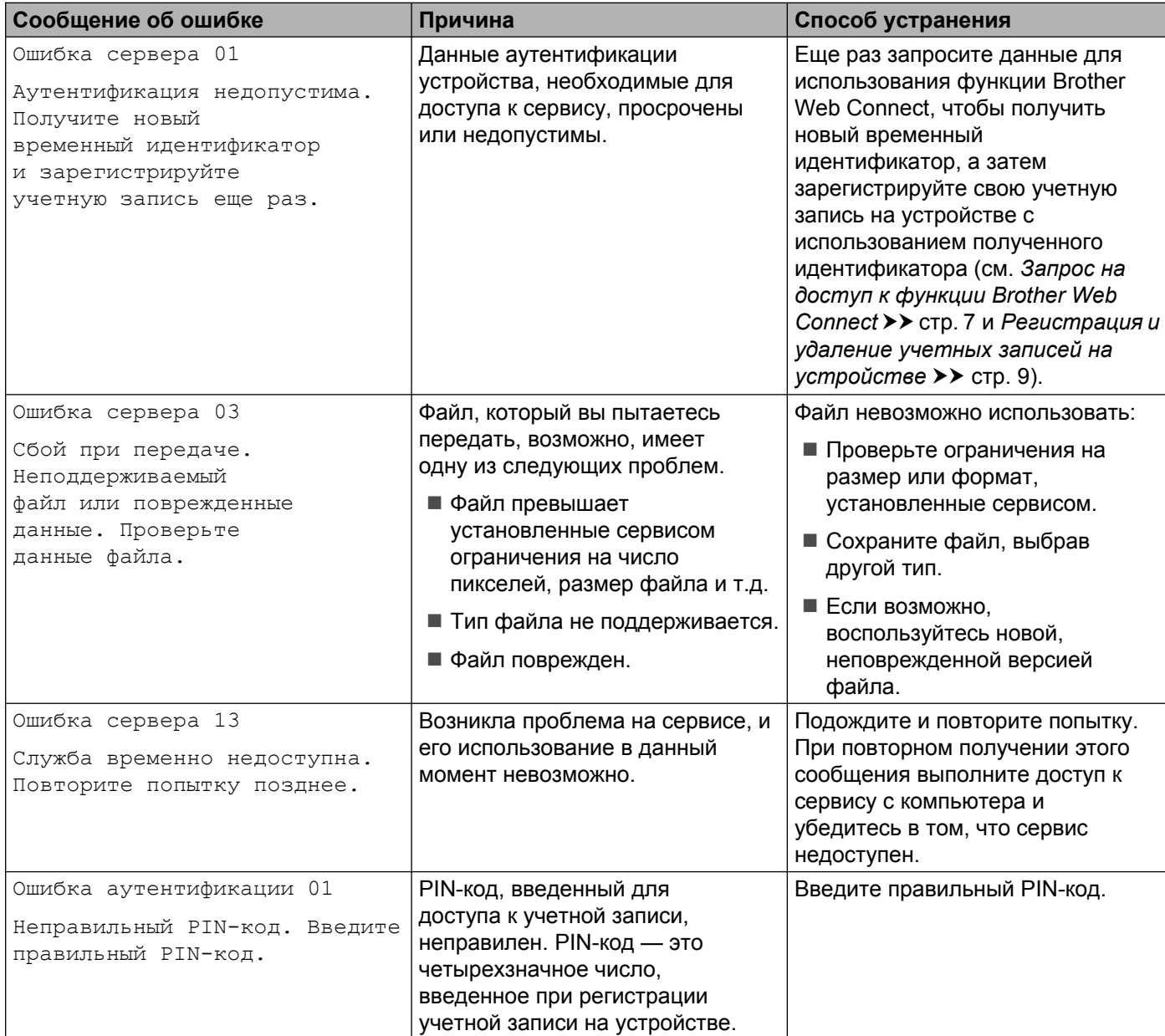

#### Поиск и устранение неисправностей

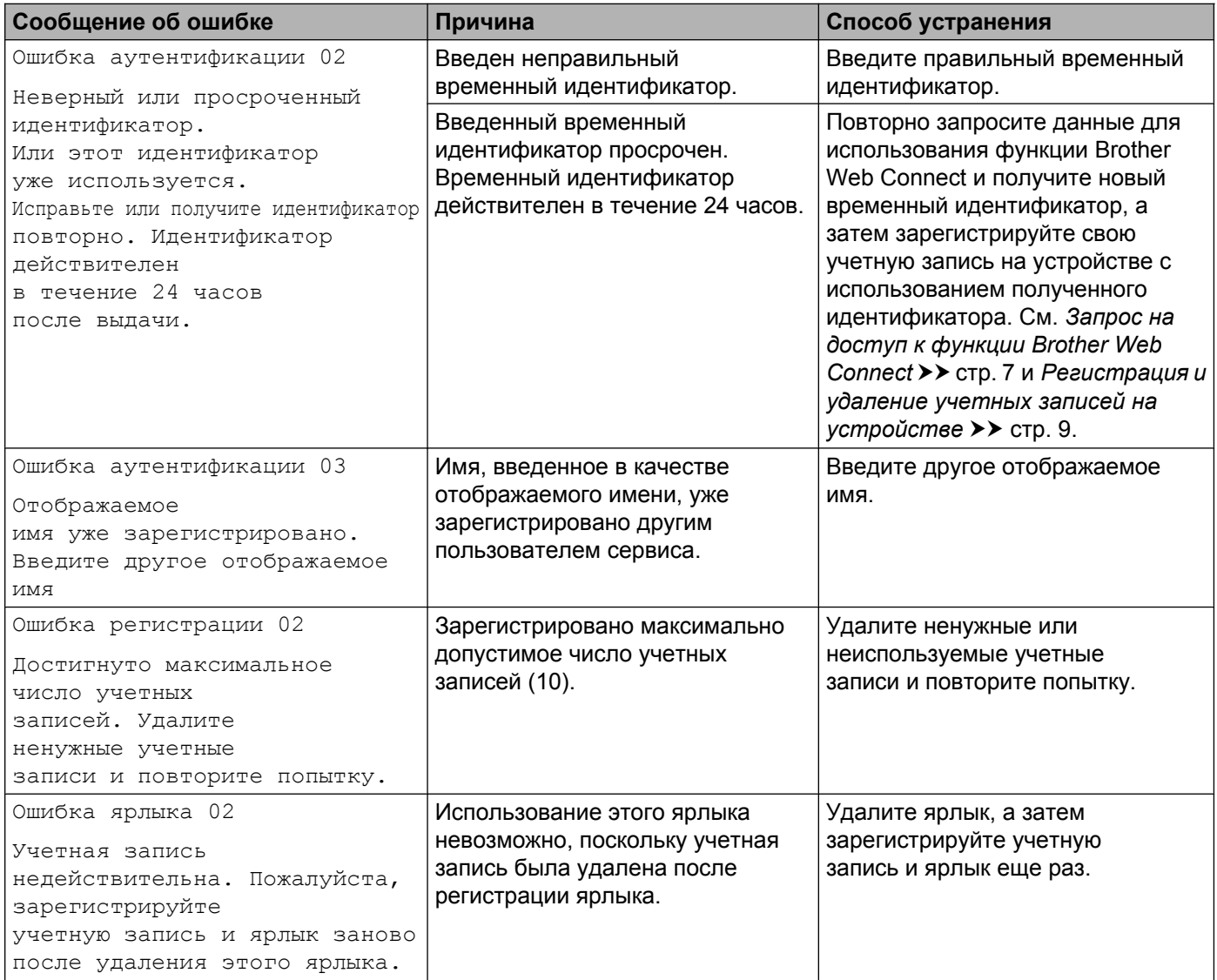

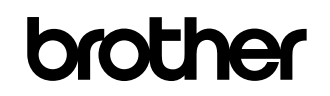

**Посетите нас в Интернете <http://www.brother.com/>**

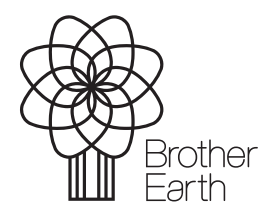

[www.brotherearth.com](http://www.brotherearth.com)